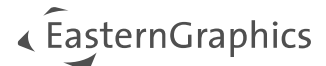

# Catalog Image Generator - Manuel du plugin pCon.planner

#### Content

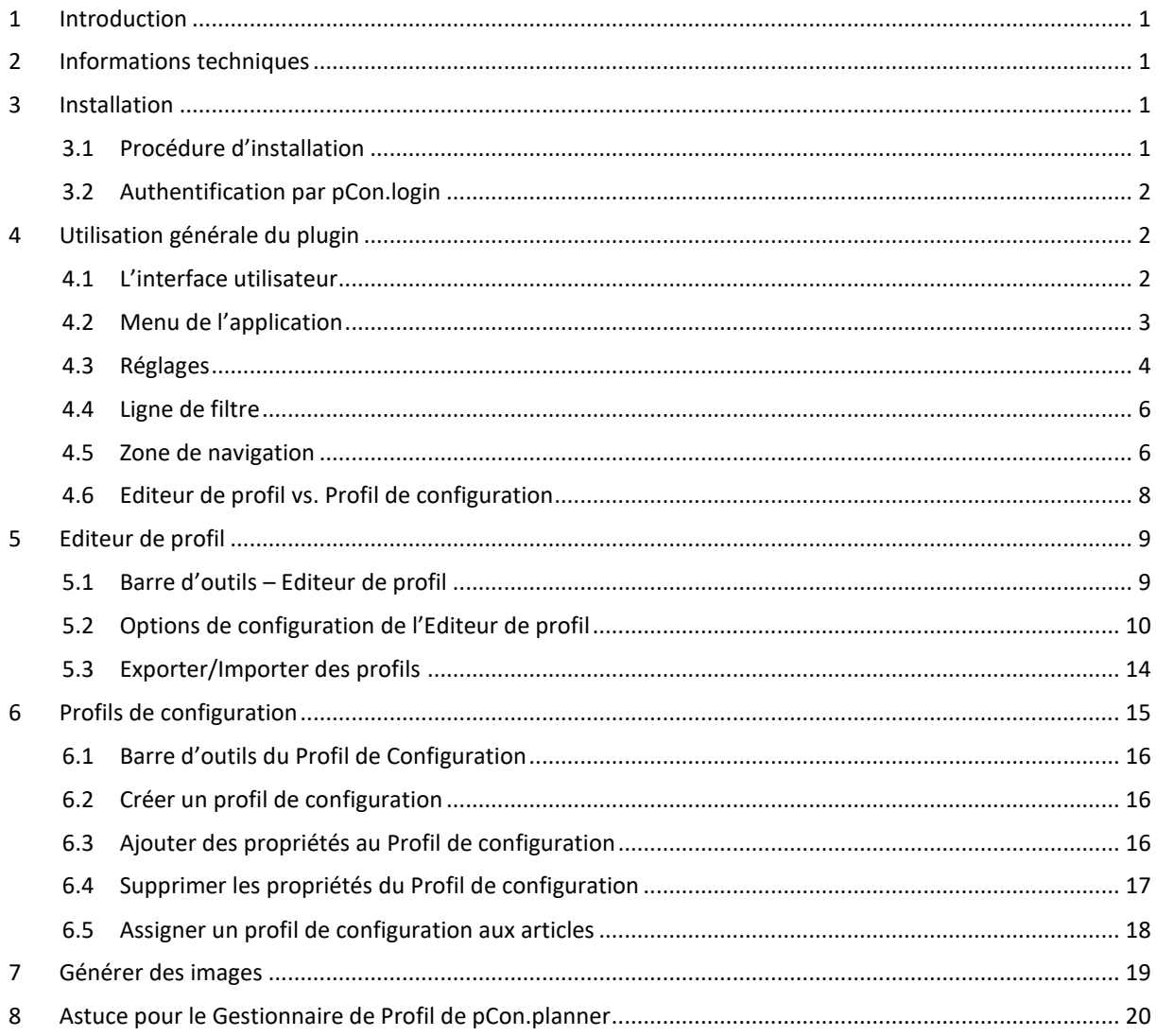

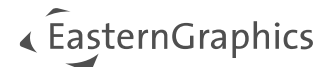

## <span id="page-1-0"></span>**1 Introduction**

Avec le plugin *Catalog Image Generator*, vous pouvez automatiser rapidement et facilement la création d'images article. Le plugin fournit quatre profils standard préréglés.

- Le profil *Lignes Cachées (Orthographique)* affiche uniquement les bords qui sont dans le champ de vue de l'observateur.
- Le profil *Realiste (Prespective)* se focalise principalement sur l'affichage des textures et des couleurs en haute qualité.
- *Photorealiste (Perspective)* fournit des images en haute-qualité calculées avec le moteur de rendu OSPRay de pCon.planner. Ce profil se concentre sur l'affichage des textures et des couleurs et ajoute des ombres réalistes aux images.
- Le profil *Photoréaliste (Aspect variable)* génère également des images photoréalistes tout en permettant de spécifier le côté le plus long de l'image.

Pour la création d'images progessionnelles, Catalog Image Generator fournit une gamme d'outils complète pour des paramètres supplémentaires, tels que décrits ci-dessous.

## <span id="page-1-1"></span>**2 Informations techniques**

**A noter :** le plugin fonctionne avec pCon.planner 8.9 PRO ou toute version plus récente de pCon.planner PRO. Les prérequis système pour pCon.planner se trouvent ci-dessous : [https://pcon-planner.com/uploads/user/pdf/pCon.planner\\_System\\_Requirements.pdf](https://pcon-planner.com/uploads/user/pdf/pCon.planner_System_Requirements.pdf)

## <span id="page-1-2"></span>**3 Installation**

## <span id="page-1-3"></span>**3.1 Procédure d'installation**

Pour installer le plugin, veuillez suivre les étapes suivantes :

- 1. Téléchargez l'archive ZIP du plugin fourni par EasternGraphics.
- 2. Dézippez l'archive.
- 3. Démarrez le fichier setup. Veuillez noter que vous aurez besoin des droits d'administrateur pour l'installation.
- 4. Au prochain démarrage de pCon.planner 8 PRO, si l'utilisateur est bien connecté à pCon.login par pCon.planner, le plugin *Catalog Image Generator* apparaitra dans l'onglet *OFML Toolbox*.

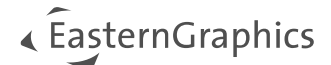

### <span id="page-2-0"></span>**3.2 Authentification par pCon.login**

Pour utiliser le plugin, vous aurez besoin d'une licence spéciale, gérée par pCon.login.

Pour démarrer le plugin, vous devrez vous connecter à pCon.login via le bouton (  $\rightarrow$  ) dans le coin supérieur droit de pCon.planner.

Vous pouvez commander une licence à [egr-orders@easterngraphics.com.](mailto:egr-orders@easterngraphics.com) La licence sera assignée à votre organisation pCon.login et au groupe d'utilisateurs "Catalog Image Generator" de votre organisation.

Plus d'informations sur pCon.login : <https://login.pcon-solutions.com/en/help>

## <span id="page-2-1"></span>**4 Utilisation générale du plugin**

### <span id="page-2-2"></span>**4.1 L'interface utilisateur**

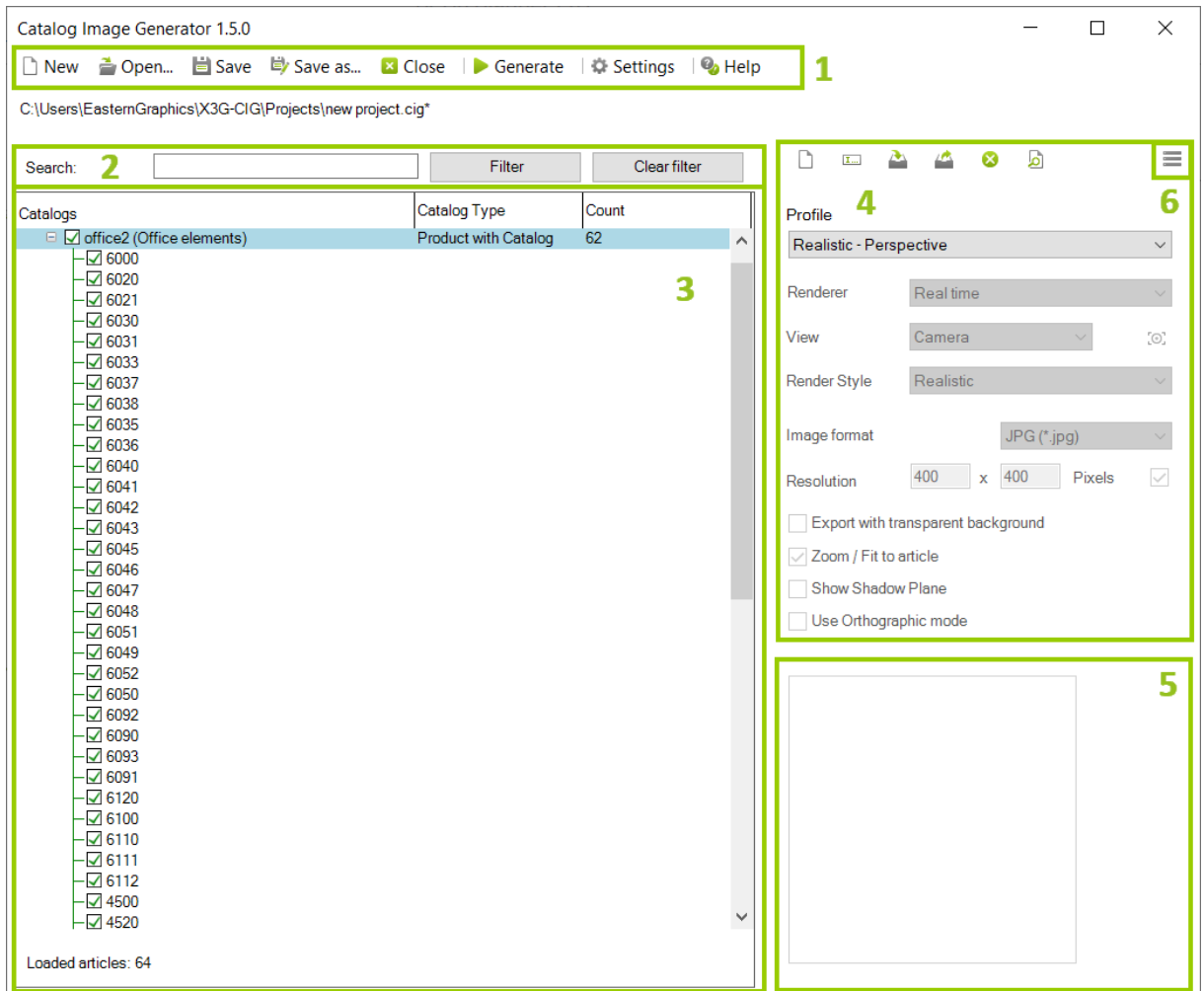

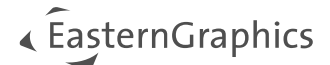

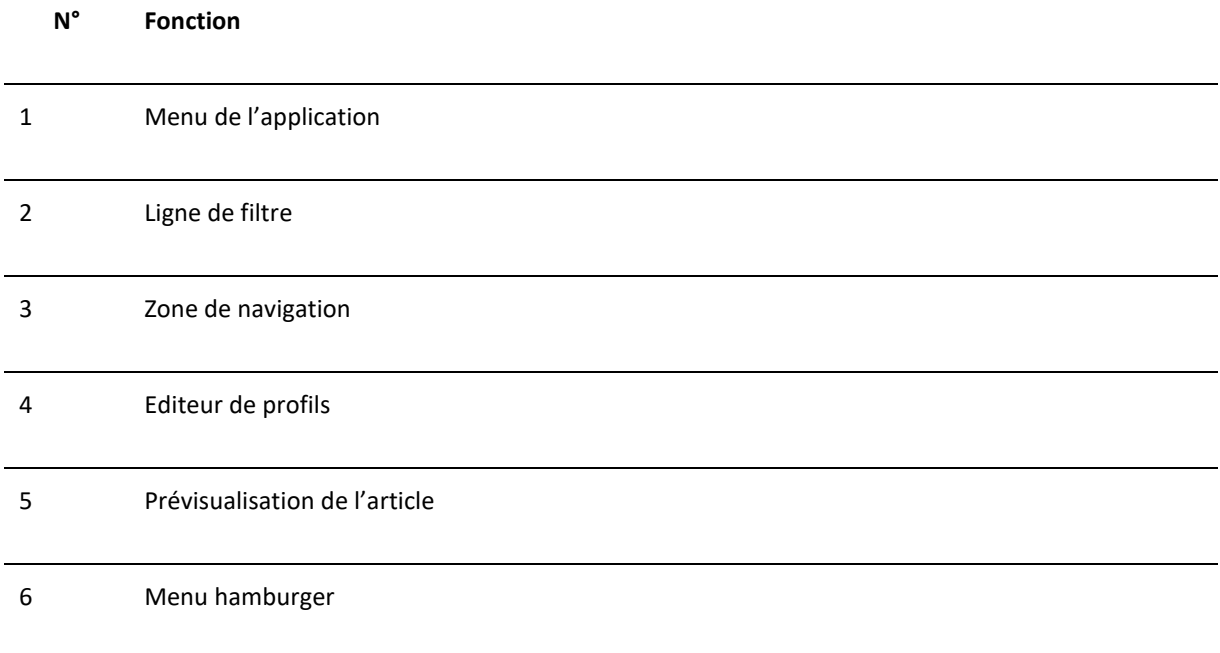

## <span id="page-3-0"></span>**4.2 Menu de l'application**

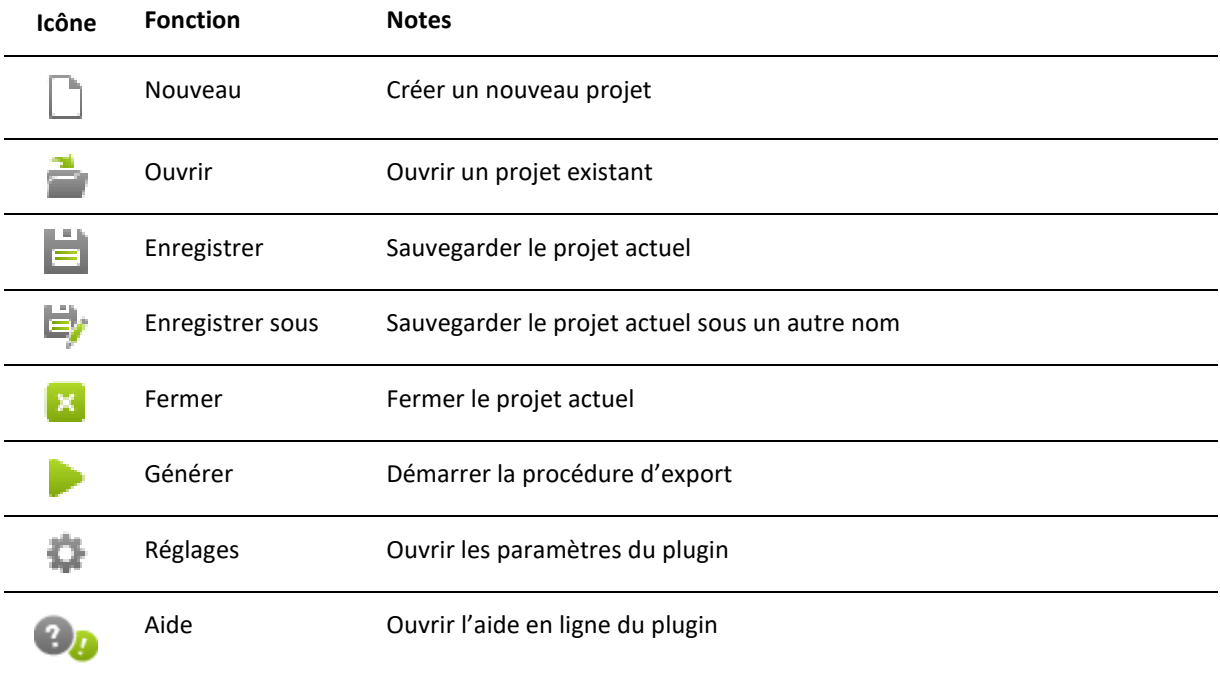

Le chemin où seront stockées les images générées par le plugin est défini dans les réglages du plugin. Le processus de création peut être interrompu à tout moment en cliquant sur le bouton *Stop* lors du calcul.

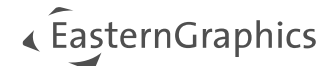

## <span id="page-4-0"></span>**4.3 Réglages**

Le menu *Réglages* ouvre une nouvelle fenêtre du plugin. Vous pouvez y définir les paramètres par défaut pour vos projets.

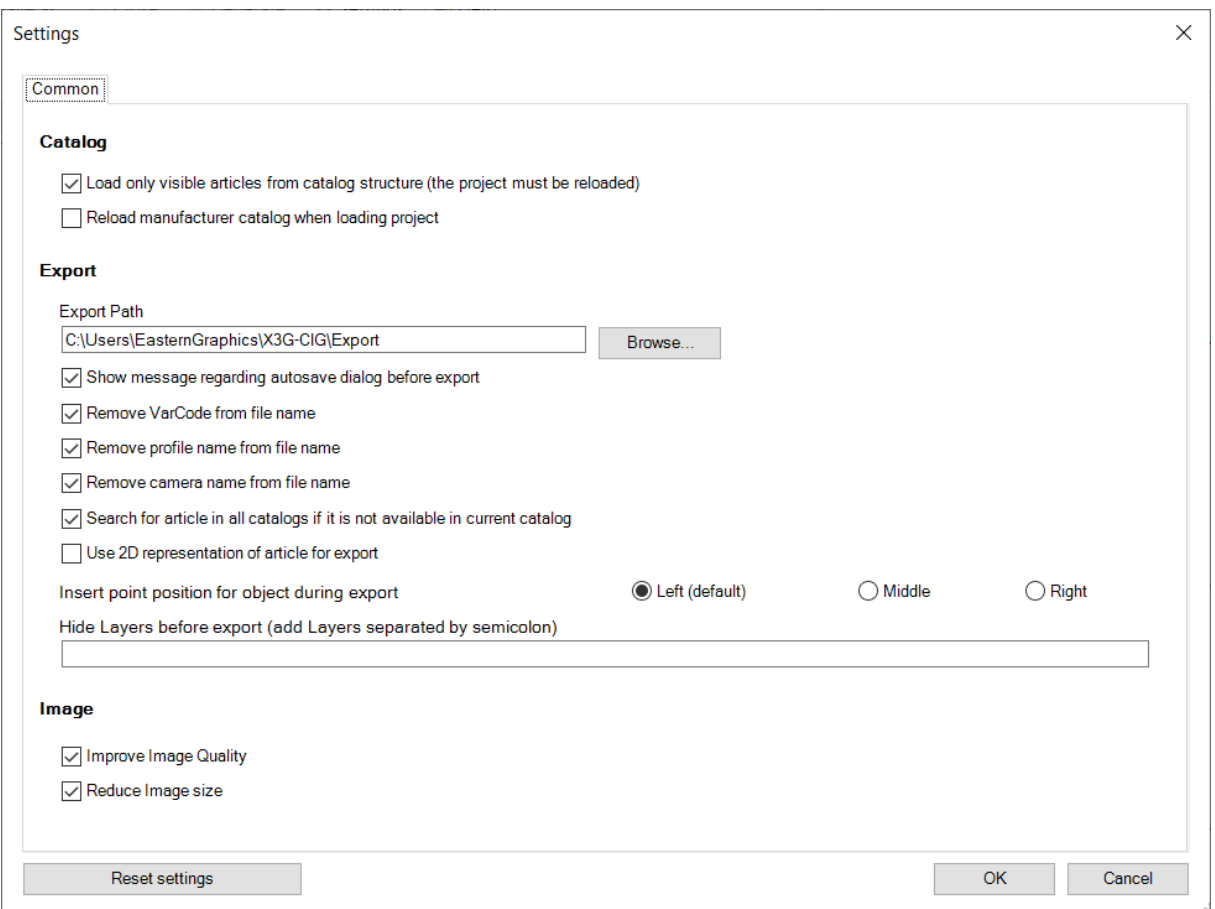

Dans cette fenêtre, vous pouvez spécifier si seulement les articles visibles dans le catalogue doivent être chargés, ou alors tous les articles stockés dans le catalogue.

De plus, vous pouvez spécifier ici si le catalogue fabricant doit toujours être rechargé lors du changement d'un profil. Ainsi, il est toujours possible de faire une comparaison avec les données installées.

Enfin, le chemin d'export pour les images d'articles générées peut être modifié ici.

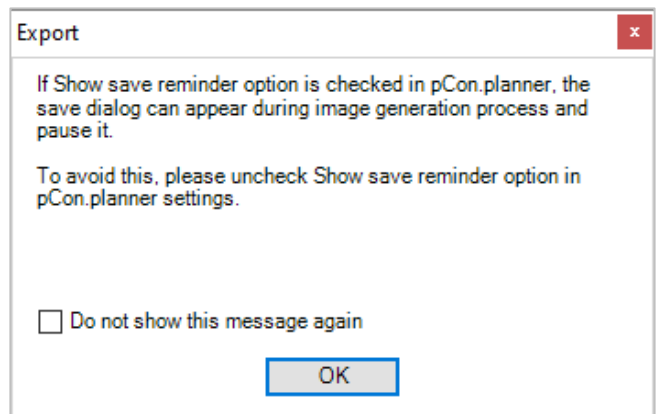

Avec le paramètre *Afficher le message sur la Sauvegarde automatique avant l'export,* vous pouvez choisir d'afficher l'avertissement automatiquement avant chaque export.

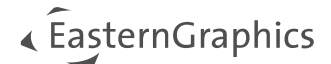

#### **Paramètres de nommage des fichier**

Les coches

- Retirer le Code Variant du nom du fichier
- Retirer le nom du profil du nom du fichier
- Retirer le nom de la caméra du nom du fichier

permettent de modifier le nom des images générées. Si toutes les coches sont actives, le fichier sera nommé uniquement avec le code article.

#### **Rechercher les articles dans tous les catalogues s'ils ne sont pas disponibles dans le catalogue actuel**

Si cette case est cochée, le plugin cherchera l'article dans tous les catalogues du fabricant s'il n'est pas disponible dans le catalogue sélectionné.

#### **Utiliser la représentation 2D d'un article pour l'export**

Activer cette case donnera uniquement la représentation 2D des articles exportés. Si elle n'est pas cochée, ce sera la représentation 3D de l'article qui sera utilisée.

#### **Position du point d'insertion lors de l'export**

Cette option est utilisée pour définir la position du point d'insertion lors de l'export : *Gauche* (par défaut), *Centre* ou *Droite*.

#### **Masquer les calques avant export**

Entrez ici tous les calques qui doivent être masqués lors de l'export. Utilisez des points-virgules pour séparer les noms des différents calques.

#### **Paramètres des images**

La coche *Améliorer la qualité d'image* augmente la qualité du rendu des images générées. La coche *Réduire la taille des images* réduira le poids des fichiers générés par le plugin.

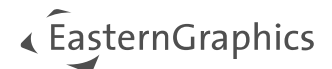

## <span id="page-6-0"></span>**4.4 Ligne de filtre**

La ligne de filtre est utilisée pour rechercher des codes articles, des produits ou des catalogues dans le projet actuel. Tapez votre code article (ou une partie) pour obtenir la liste des résultats dans la zone de navigation.

Pour réinitialiser les filtres et réafficher tous les objets du fabricant sélectionné, cliquez sur *Effacer le filtre.*

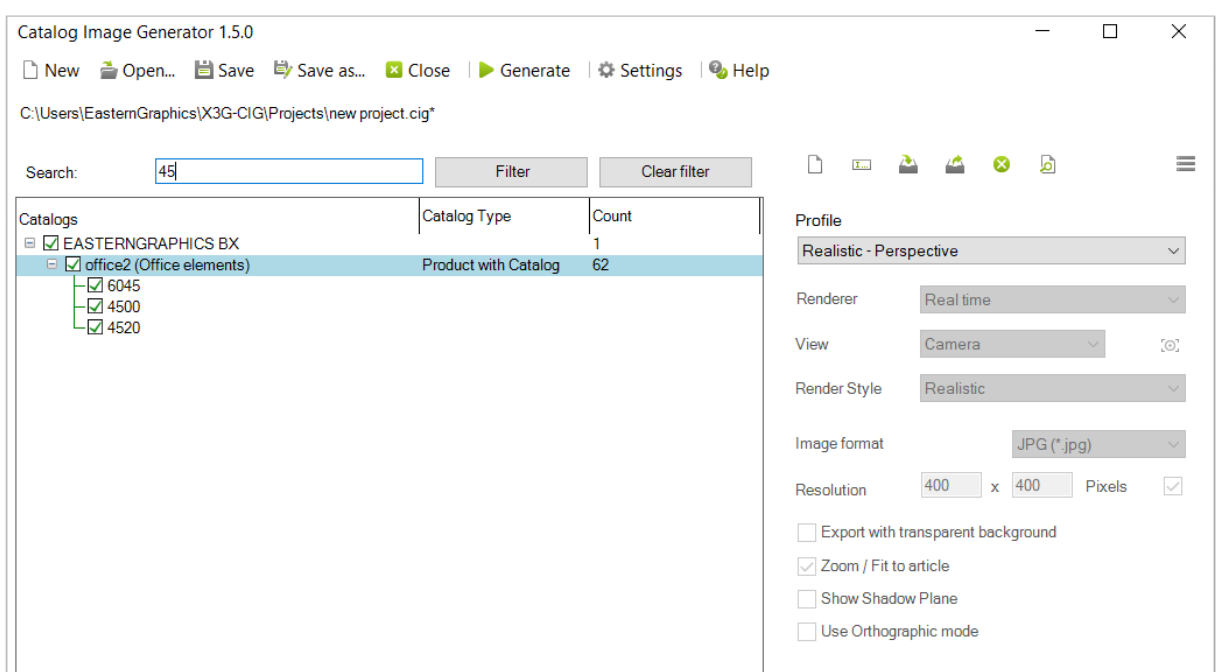

### <span id="page-6-1"></span>**4.5 Zone de navigation**

Après avoir cliqué sur le bouton *Nouveau* pour créer un nouveau projet dans Catalog Image Generator, la fenêtre *Sélectionner un type de projet* apparait. C'est ici que vous pouvez choisir de charger un fichier OBX depuis votre ordinateur ou alors charger les catalogues OFML d'un fabricant.

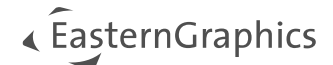

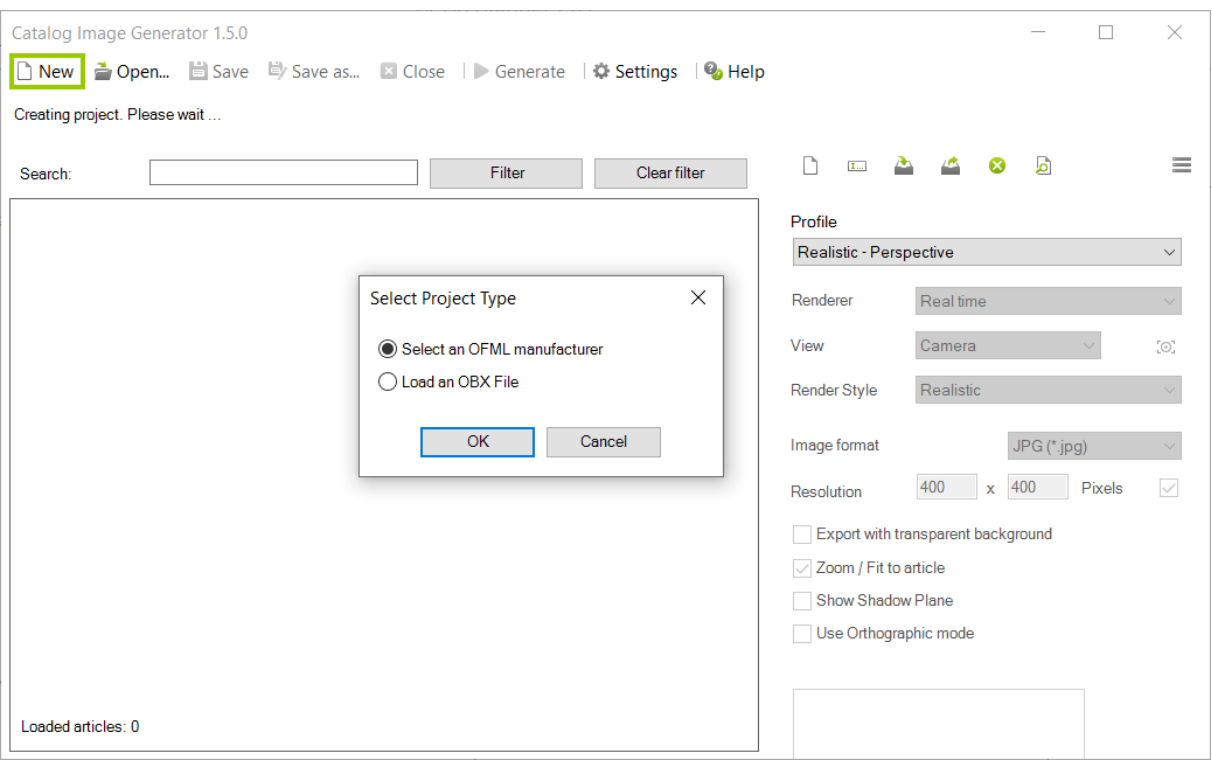

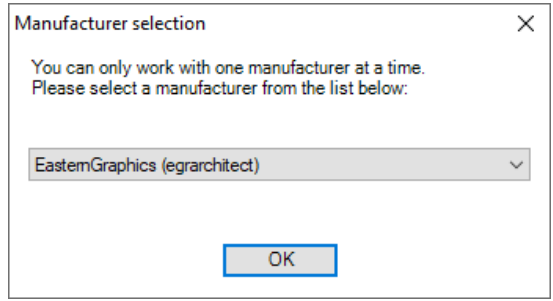

Confirmez votre sélection par le bouton *OK.* L'option *Sélectionner un fabricant OFML* vous permet de choisir le fabricant désiré dans la liste. Après un nouveau clic sur *OK,* le fabricant s'affichera, avec ses gammes et ses articles.

La zone de navigation affiche les informations sur les catalogues, types de catalogues, quantité, profil utilisé et région pour chaque entrée.

Les profils peuvent être assignés au fabricant entier, mais il est possible d'individualiser à la gamme ou même à l'article.

Pour cela, vous devez sélectionner l'entrée du fabricant dans la zone de navigation par un clic gauche, puis sélectionnez le profil désiré dans la liste déroulante *Profil.* Le profil ainsi sélectionné sera appliqué à l'entiereté du catalogue fabricant dans la colonne *Profil.*

Si vous souhaitez changer le profil uniquement d'une gamme ou d'un article, la procédure est identique. Vous devez sélectionner la gamme ou les articles désirés par un clic gauche dans la zone de navigation, puis changer le profil dans la zone *Editeur de profil*.

**A noter :** si différents profils sont définis au sein d'un même catalogue fabricant, celui-ci indiquera \*DIVERS\* dans la colonne Profil.

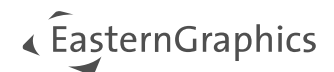

Pour sélectionner différents catalogues ou articles en même temps, maintenez la touche CTRL enfoncée lors de leur sélection. Les modifications de profil affecteront alors toutes les entités sélectionnées de cette manière. Avec la touche MAJ, vous pouvez sélectionner une plage d'éléments dans ce même but.

Par un clic droit sur un article individuel, il est possible de transférer l'article dans pCon.planner puis l'ajuster à la vue dans la zone de dessin de pCon.planner et faire plus de modifications.

Chaque article peut être prévisualisé en double-cliquant sur l'article désiré dans la zone de navigation.

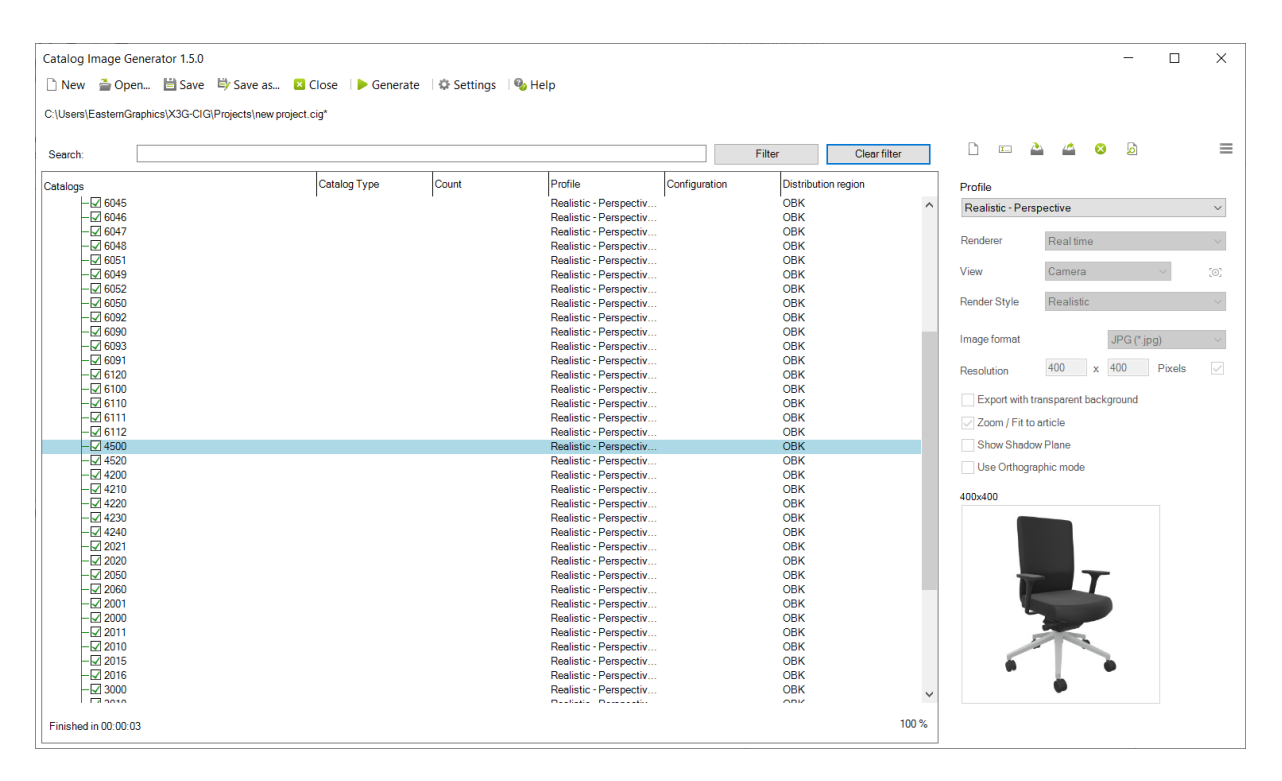

## <span id="page-8-0"></span>**4.6 Editeur de profil vs. Profil de configuration**

Depuis le menu Hamburger, vous pouvez basculer entre *l'Editeur de Profil* et le *Profil de Configuration*.

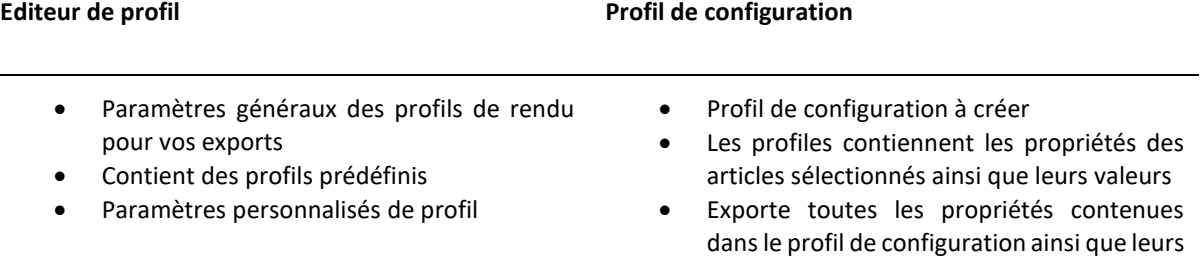

valeurs respectives

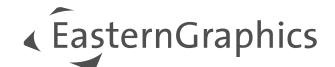

## <span id="page-9-0"></span>**5 Editeur de profil**

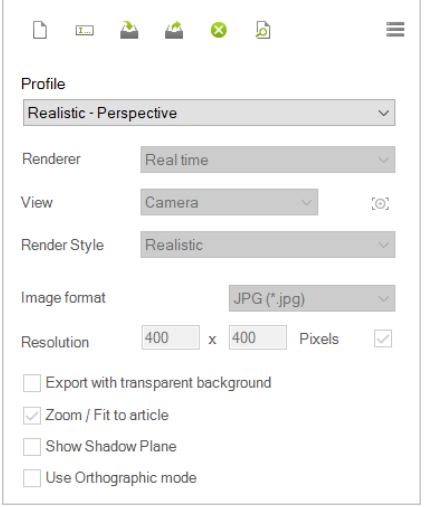

Dans l'éditeur de profil, vous pouvez faire différents ajustements au profil sélectionné.

Par défaut, *Catalog Image Generator* offre quatre profils prédéfinis : *Réaliste (Perspective), Lignes cachées (orthographique), Photoréaliste (Perspective) et Photoréaliste (Aspect variable).* Ces profils par défaut ne peuvent pas être édités.

Bien sûr, il est également possible de créer vos propres profils et de les personnaliser. Vos profils sont basés sur l'un des profils standard. Pour utiliser les paramètres d'un profil standard dans votre profil, sélectionnez-le dans la liste déroulante, puis cliquez sur le bouton *Nouveau profil.*

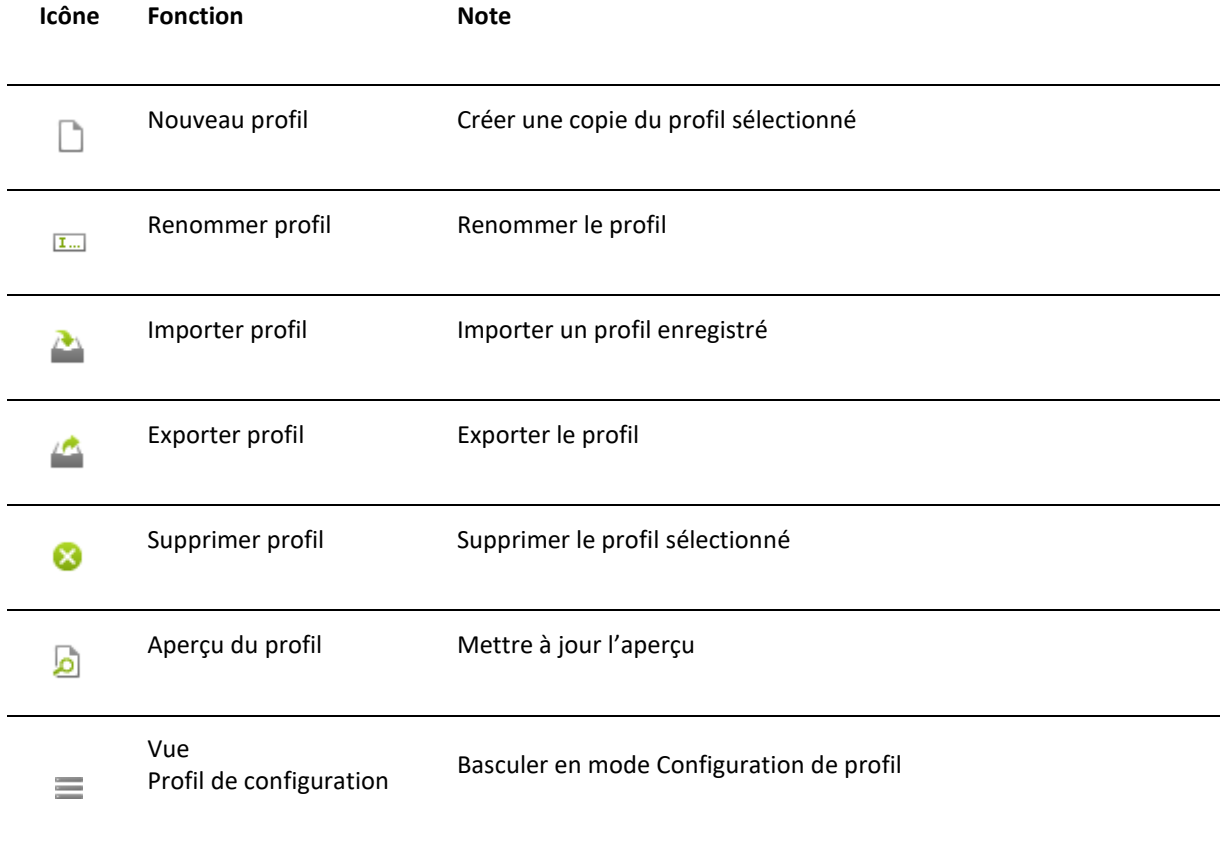

### <span id="page-9-1"></span>**5.1 Barre d'outils – Editeur de profil**

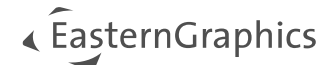

## <span id="page-10-0"></span>**5.2 Options de configuration de l'Editeur de profil**

#### **Option** *Profil*

**A noter :** Pour utiliser un profil avec des articles ou un catalogue complet, vous devrez d'abord sélectionner les éléments correspondants dans la zone de navigation.

Utiliser l'option *Configuration de profil* pour appliquer le profil actuel à la sélection de la zone de navigation. Ici, vous pouvez basculer entre les profils par défaut et vos propres profils.

Comment assigner un profil à vos articles et/ou catalogues :

- 1. Sélectionnez un catalogue ou des articles en cliquant sur les entrées correspondantes de la zone de navigation. Pour sélectionner plusieurs lignes, maintenez la touche CTRL enfoncée tout en cliquant sur les lignes. Les éléments sélectionnés sont marqués en bleu.
- 2. Dans l'Editeur de profil, dépliez le menu déroulant *Profil* et sélectionnez le profil à appliquer. Vous pouvez également cliquer sur l'icône *Nouveau profil* pour créer un nouveau profil.
- 3. Ce profil sera automatiquement appliqué à la sélection. Le nom du profil est visible dans la zone de navigation, dans la colonne *Profil.*

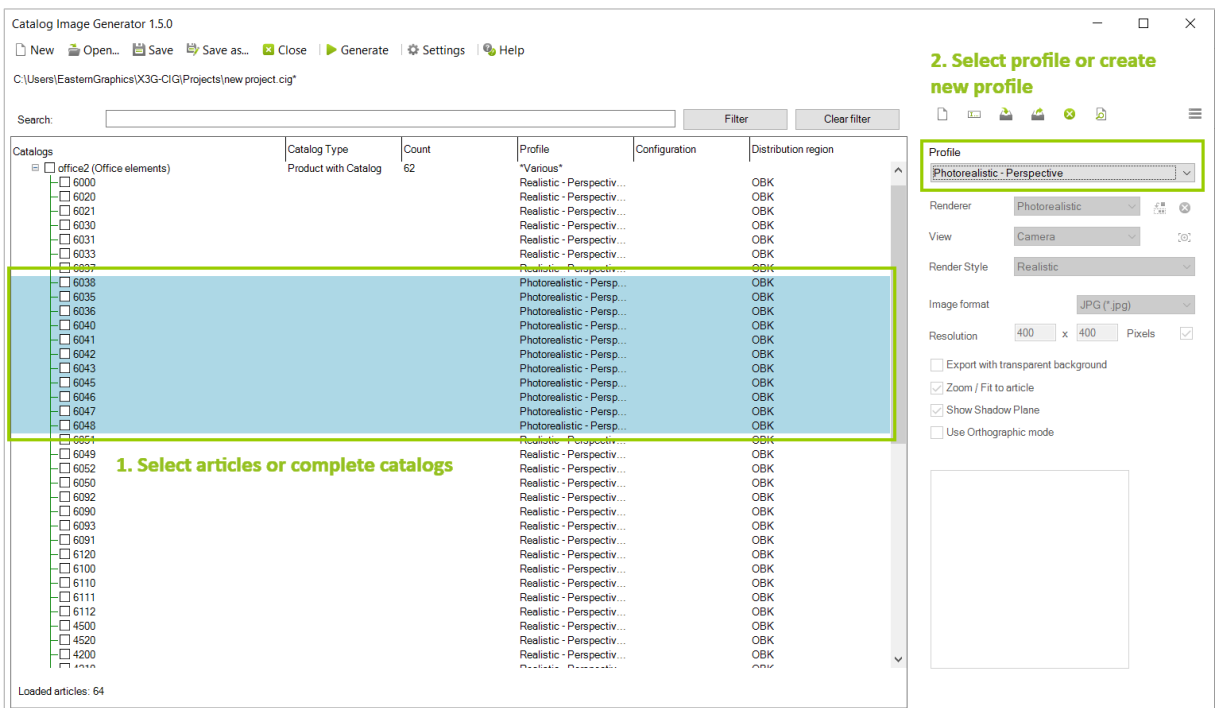

**A noter :** Les profils créés après l'ouverture d'un projet ne sont disponibles par défaut que dans ce projet. Si vous souhaitez utiliser un profil créé pour un autre projet, vous devrez l'exporter. Les profils créés en dehors d'un projet ne sont pas disponibles par défaut dans les nouveaux projets. Ils doivent également être exportés pour pouvoir être réimportés dans le projet désiré.

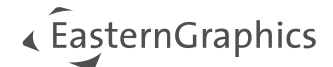

#### **Option** *Rendu*

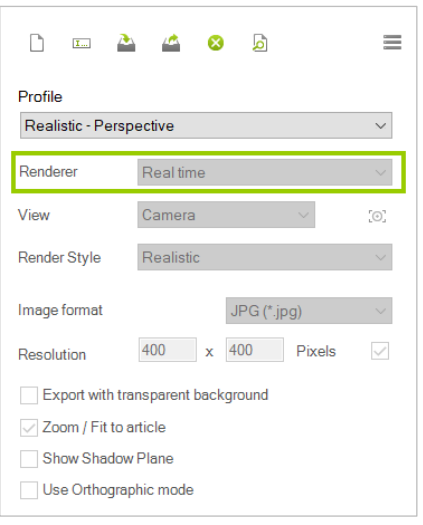

Pour la création d'images d'articles, les types de rendu *Temps réel*  et *Photoréaliste* sont disponibles. Le *Moteur de rendu* est automatiquement défini pour les profils standards et ne peut pas être changé.

Pour les profils personalisés, l'option *Moteur de rendu* vous permet de choisir librement entre *Temps réel* et *Photoréaliste.*

Lorsque le moteur *Photoréaliste* est défini en tant que moteur de rendu, il est possible d'utiliser les paramètres OSPRay du dessin actuel en tant que modèle pour ce profil.

#### **Option** *Vue*

L'option *Vue* vous permet de choisir les caméras *Devant, Gauche, Droite, Desus, Sud-Est* et *Sud-Ouest.* L'option *Caméra* est une vue prédéfinie.

Des caméras supplémentaires peuvent être définies dans le dessin pCon.planner (onglet *Vue,* bouton *Caméra*). Elles seront visibles dans la liste déroulante et seront sauvegardées avec le projet.

Les caméras individuelles s'ajustent à l'article inséré dans le plan :

- 1. Sélectionnez un article depuis la *zone de navigation*.
- 2. Ouvrez le menu contextuel par un clic droit.
- 3. Cliquez sur *Insérer un article*.
- 4. Ouvrez l'onglet *Vue* de pCon.planner.
- 5. Cliquez sur *Caméra*.
- 6. Insérez la *Caméra* dans votre plan et ajustez-la par rapport à l'article.

Veuillez noter que les caméras sauvegardées avec le projet sont réimportées dans le plan à l'ouverture de ce projet ; écrasant toute caméra déjà implantée dans le dessin.

**Attention :** L'article ne doit pas être pivoté dans pCon.planner ; il doit conserver son alignement avec les coordonnées d'origine ! Il est en revanche possible de déplacer l'article.

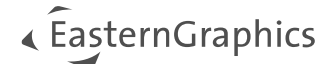

#### **Option** *Style de rendu*

Pour le moteur de rendu *Temps réel*, les modes d'affichages de pCon.planner sont disponibles :

- *Filaire*
- *Lignes cachées*
- *Coloré*
- *Texturé*
- *Ombré*
- *Réaliste*

De plus, vous pouvez créer vos propres styles dans pCon.planner à l'aide des *Styles de rendu* (onglet *Vue -> Styles de rendu*). Il est alors possible de jouer sur la largeur des lignes, le contraste, l'occlusion ambiante, etc. Ces styles de rendu, tout comme les modes par défaut, peuvent être assignés à n'importe quelle vue de pCon.planner et sélectionnés depuis *Catalog Image Generator.*

Vous trouverez plus de détails sur la création de votre propres styles de rendu dans l'Aide en ligne de pCon.planner :

- **[Styles de rendu](http://help.pcon-planner.com/en/help/render_styles.htm)**
- **[Créer son propre style de rendu](https://help.pcon-planner.com/en/2015/02/02/pcon-planner-7-how-to-use-render-styles/)**

#### **Option** *Format d'image*

Avec l'option *Format d'image,* vous pouvez sélectionner le format des images générées. Les formats disponibles sont JPG et PNG.

*A noter : Pour les profils par défaut, seul le format JPG est disponible.*

#### **Option** *Résolution*

L'option *Résolution* permet de définir la résolution des images générées.

- Résolution par défaut pour les images en Réaliste (Perspective), Lignes cachées (Orthographique) et Photoréaliste (Perspective) : 400x400 pixels.
- Résolution par défaut pour les images en Photoréaliste (Aspect variable) : 2000 pixels (bord le plus long).

Si vous souhaitez utiliser une résolution différente, créez un nouveau profil. Pour les profils basés sur *Photoréaliste (Aspect Variable),* nous recommandons une longueur minimale de 1000 pixel sur le bord le plus long. Pour passer d'un ratio d'aspect fixe à un ratio variable, décochez l'option à droite de la ligne *Résolution.*

#### **Export avec arrière-plan transparant**

Cochez cette option pour créer des images avec un arrière-plan transparant. Cette option n'est disponible que si le format d'image est en PNG.

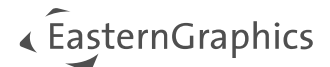

#### **Option** *Zoom/Zoomer sur l'article*

Avec cette option, vous pouvez déterminer si la taille de l'article doit automatiquement s'ajuster à la résolution de l'image.

Si la coche est mise, l'article est automatiquement ajusté pour rentrer pleinement dans la résolution sélectionnée. Pour vérifier le changement visuel, vous pouvez mettre à jour l'aperçu par un double clic gauche sur l'article dans la zone de navigation.

#### **Option** *Afficher le calque d'ombre*

Cette option permet de créer des images avec un calque d'ombre sous l'article. Pour voir l'apparance d'un article avec ce calque, vous pouvez mettre à jour sa prévisualisation en double-cliquant gauche depuis la zone de navigation.

**A noter :** Utiliser le *Calque d'ombre* n'est possible que sur les profils personalisés.

#### **Option** *Utiliser le mode Orthographique*

Ce réglage permet d'activer la vue Orthographique pour les articles.

**A noter :** L'option *Utiliser le mode Orthographique* n'est disponible que sur les profils personalisés.

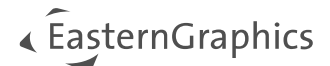

## <span id="page-14-0"></span>**5.3 Exporter/Importer des profils**

#### **Exporter un profil**

Si vous avez créé un nouveau profil, vous pouvez l'exporter et le réutiliser dans d'autres projets. Pour cela, vous

devrez cliquer sur l'icône dans la barre d'outils de l'Editeur de profils. Un fichier .ini avec le nom du profil est ainsi créé dans le dossier des profils.

#### **Importer un profil**

Les profils exportés peuvent être utilisés dans de nouveaux projets à tout moment. Importez le profil désiré en

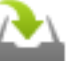

cliquant sur l'icône dans la barre d'outils de l'Editeur de profil. Une fenêtre s'ouvre vers le dossier des profils et listera les profils présents. Après l'import, les paramètres du profil importé sont automatiquement affichés dans l'Editeur de profil.

**A noter :** Si vous utilisez vos propres styles de rendu, n'oubliez pas qu'ils sont stockés dans pCon.planner, en local sur votre poste. Pour cette raison, utiliser un profil exporté qui contient un style de rendu peut provoquer des problèmes sur un poste qui ne dispose pas de ce style de rendu.

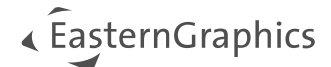

## <span id="page-15-0"></span>**6 Profils de configuration**

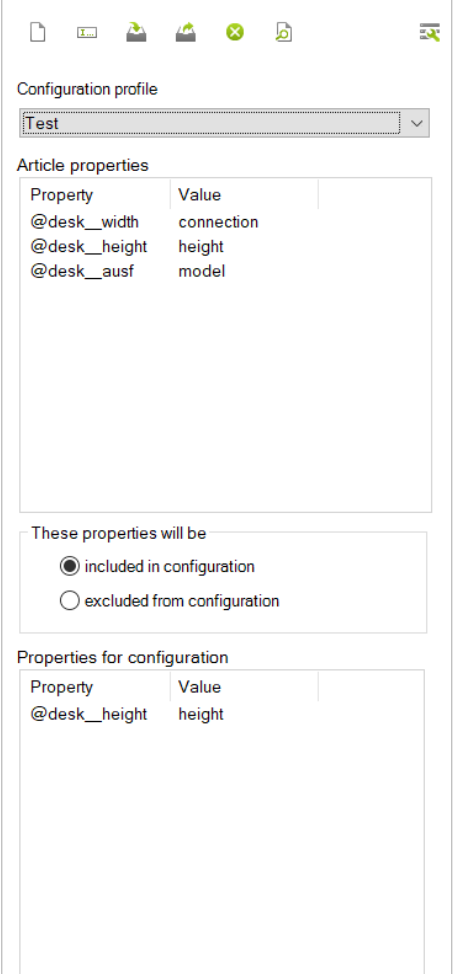

Les profils de configuration sont utilisés pour définir quelles propriétés et valeurs seront utilisées pour le *Profil de rendu*.

Toute propriété contenue dans le profil de configuration est par défaut exportée dans toutes ses variantes possibles. Lorsqu'un profil de configuration est utilisé, les noms de fichier seront générés en utilisant le code article, incluant les noms de propriétés et les valeurs (selon l'ordre défini dans le cadre *Proprirétés pour la configuration*, du haut vers le bas).

#### **Inclure/Exclure des propriétés**

Par défaut, toutes les propriétés du cadre inférieur sont inclues dans la configuration. Les boutons radio au centre de la fenêtre permettent de décider si les propriétés du cadre inférieur sont *inclues dans la configuration* ou *exclues de la configuration.*

#### **Utiliser les profils de configuration avec les articles**

Un profil de configuration peut être assigné à chaque article de votre projet, ou bien à une sélection d'articles, voire au catalogue entier.

Le profil de configuration utilisé pour un article est visible dans dans la colonne *Configuration* de la zone de navigation.

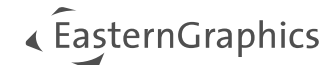

### <span id="page-16-0"></span>**6.1 Barre d'outils du Profil de Configuration**

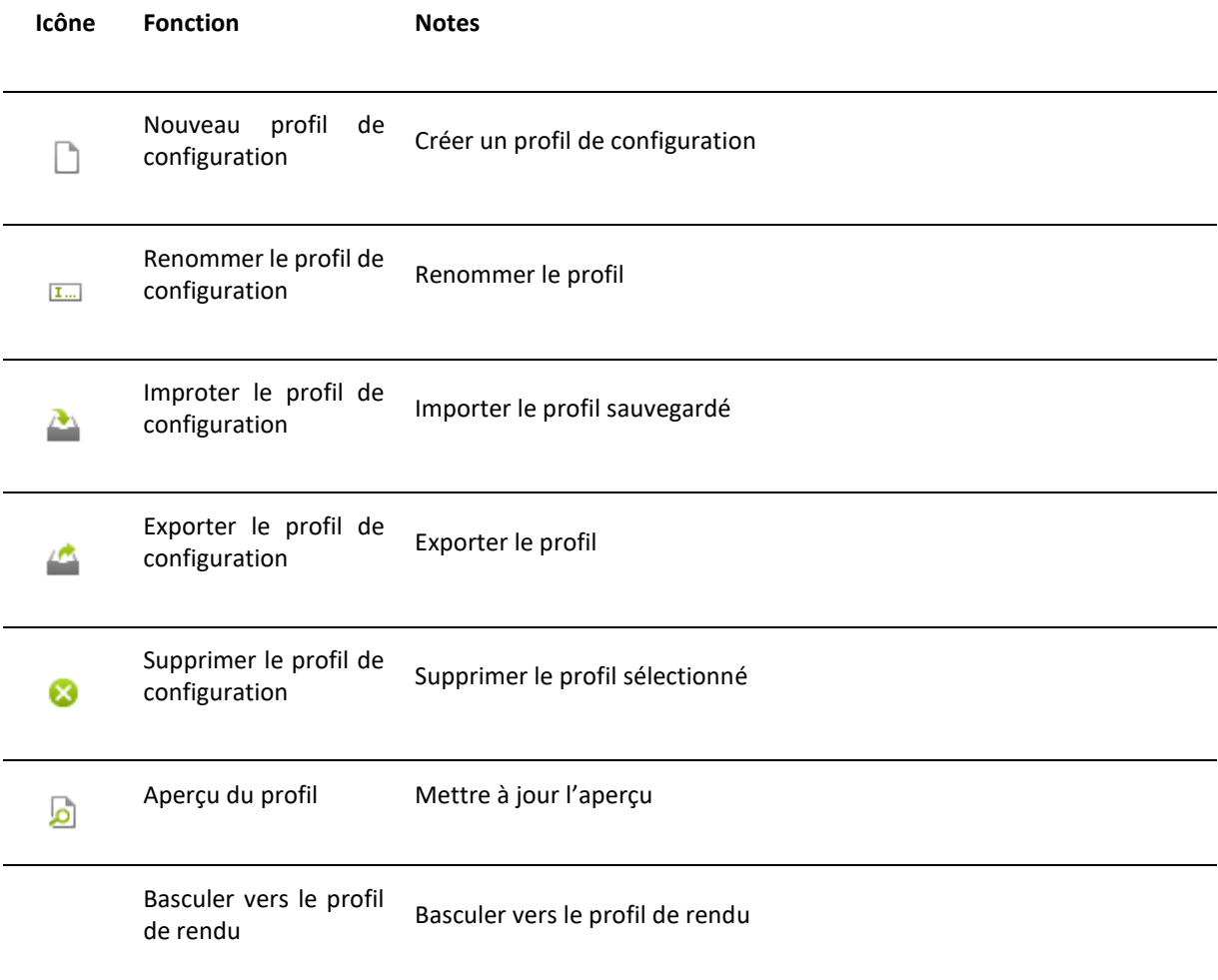

### <span id="page-16-1"></span>**6.2 Créer un profil de configuration**

- 1. Cliquer sur *Nouveau profil* et entrer un nom pour le profil de configuration.
- 2. Confirmer en cliquant sur OK.

## <span id="page-16-2"></span>**6.3 Ajouter des propriétés au Profil de configuration**

- 1. Sélectionner un article dans la *Zone de navigation*.
- 2. Cliquer droit pour ouvrir le menu contextuel.
- 3. Cliquer sur *Obtenir les propriétés*.
- 4. Les propriétés de l'article sélectionné sont transférées aux *Propriétés de l'article* dans le *Profil de configuration*.
- 5. Dans cette liste, sélectionner toutes les propriétés à utiliser dans le *Profil de configuration* (multisélection par CTRL+clic) et les glisser dans les *Propriétés de configuration*.

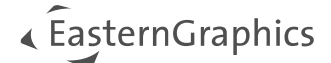

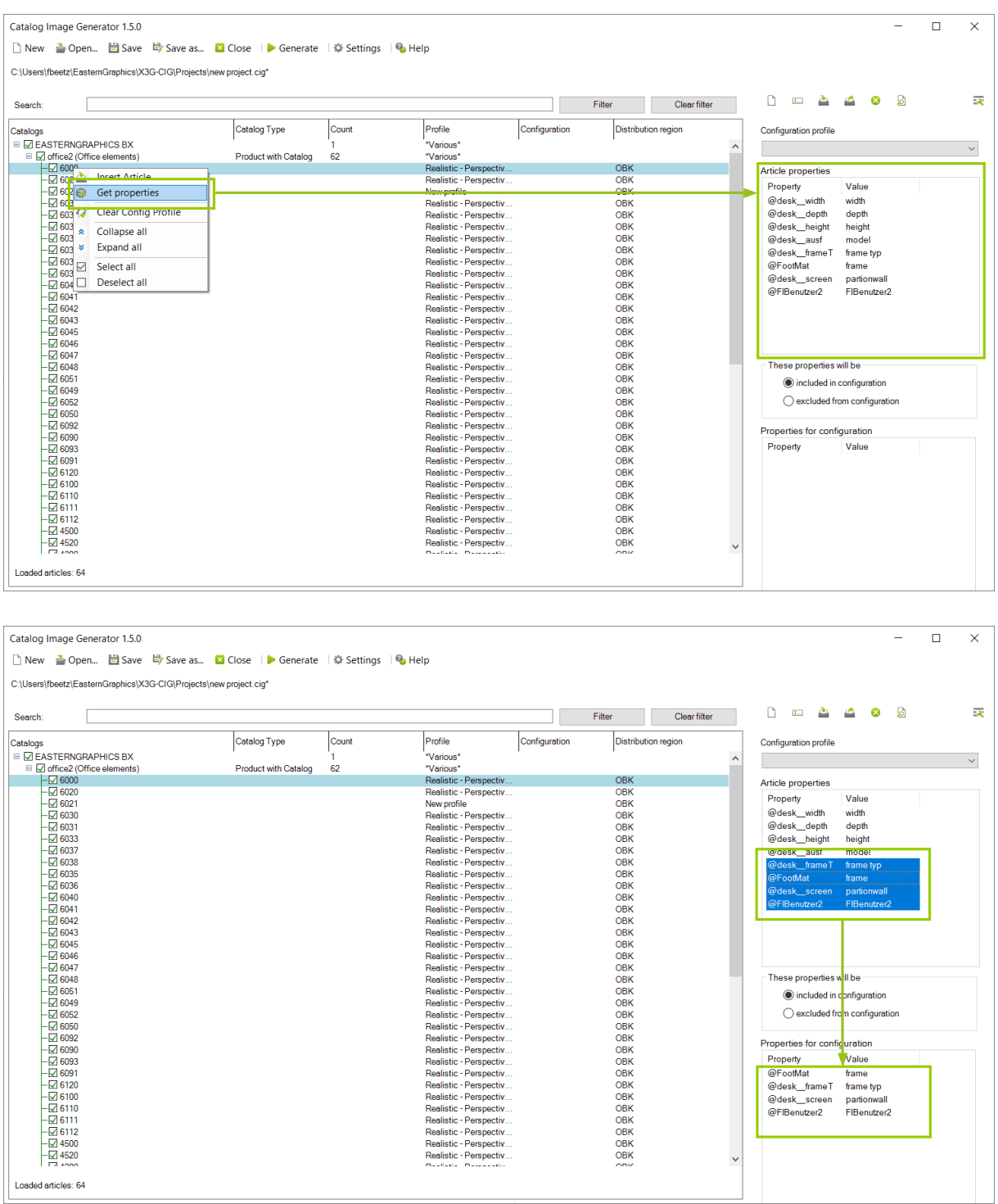

## <span id="page-17-0"></span>**6.4 Supprimer les propriétés du Profil de configuration**

Pour supprimer une propriété du profil de configuration, sélectionnez-la dans la liste de configuration puis appuyez sur la touche *Suppr* du clavier.

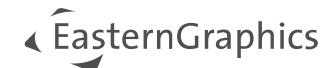

## <span id="page-18-0"></span>**6.5 Assigner un profil de configuration aux articles**

- 1. Sélectionner les articles dans la *Zone de navigation* que vous souhaitez utiliser avec le profil de configuration.
- 2. Sélectionnez le profil de configuration désiré depuis la liste déroulante du *Profil de configuration*.
- 3. Le *profil de configuration* sera assigné aux articles sélectionnés et sera visible dans la colonne *Configuration* de la *Zone de navigation.*

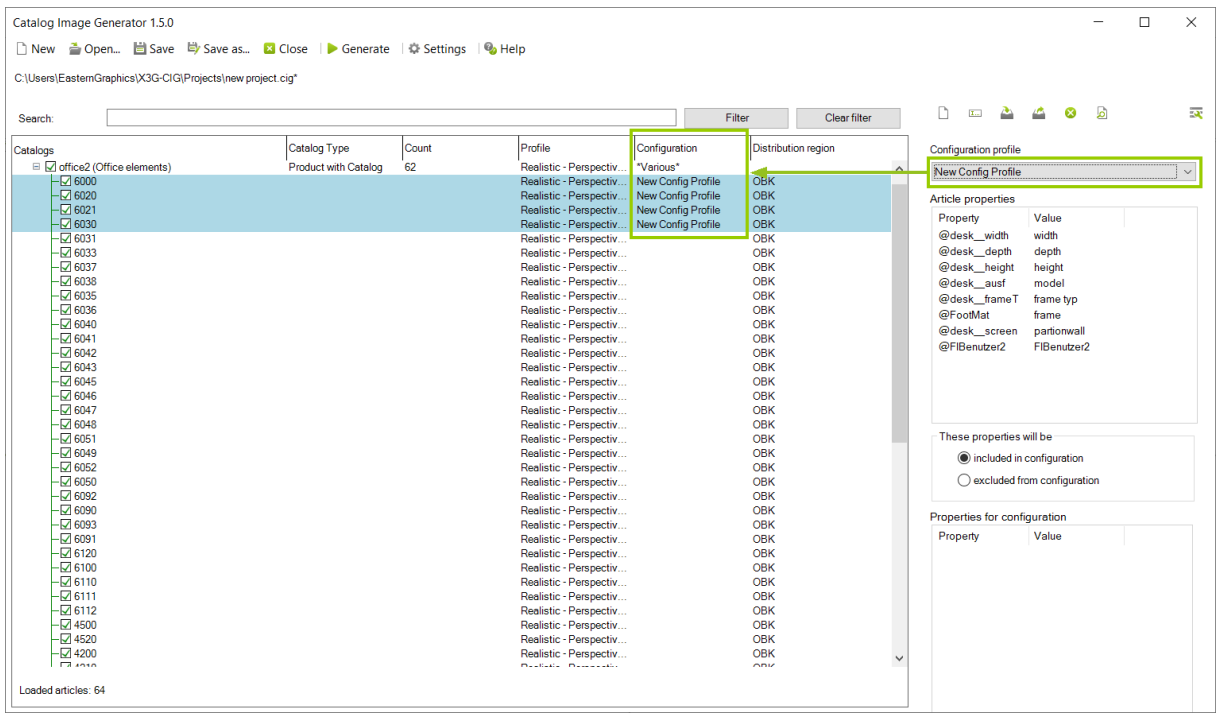

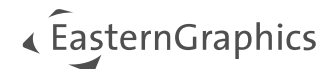

## <span id="page-19-0"></span>**7 Générer des images**

Après avoir réglé tous les paramètres de rendu et de configuration, cliquez sur le bouton *Générer* pour démarrer l'export des images du projet. Une fenêtre s'ouvre après avoir cliqué sur *Générer.*

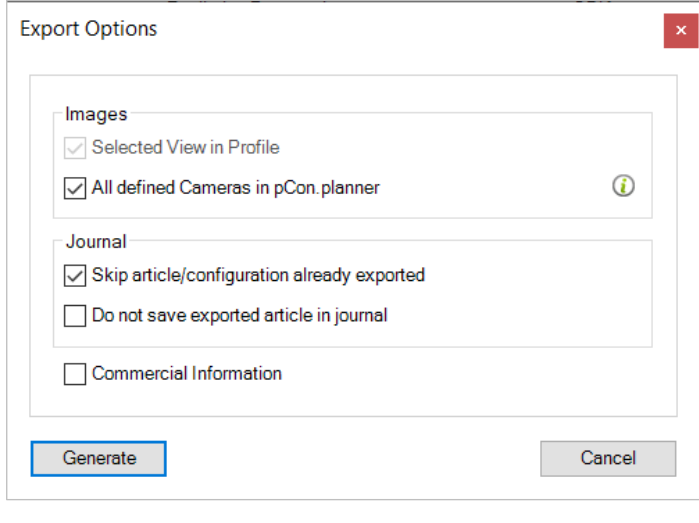

#### **Images**

Si nécessaire, cochez ici l'option pour utiliser toutes les caméras définies dans pCon.planner pour la création d'images.

#### **Journal**

Un journal sera écrit lors de l'export, listant tous les articles et leurs variables déjà exportées. L'option *Sauter les articles/configuration déjà exportés*  permet d'ignorer les articlés précédemment exportés, et économise ainsi le temps de travail.

*Ne pas sauvegarder les articles exportés dans le journal* empêche d'écrire dans le journal les articles exportés lors de l'export.

De plus, vous pouvez décider d'exporter les informations commerciales ou non avec les images des articles.

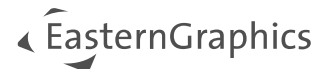

## <span id="page-20-0"></span>**8 Astuce pour le Gestionnaire de Profil de pCon.planner**

Dans pCon.planner, un profil est un contenaire qui stocke de manière permanante n'importe quel nombre de propriétés d'articles configuré. Ainsi, le *Gestionnaire de Profil* de pCon.planner permet de gérer ces contenaires. Il se trouve dans l'onglet *Article.*

Vous trouverez plus de détails sur ce gestionnaire dans l'Aide en ligne de pCon.planner : [Gestionanire de p](http://help.pcon-planner.com/en/help/index.html?profile_manager.htm)rofil.

Si vous avez activé un profil dans ce gestionnaire, les propriétés seront assignées aux articles correspondants en accord avec la configuration stockées dans le gestionnaire. Ainsi les images créées par *Catalog Image Generator*  suiveront cette configuration. Cependant, il faut bien que les articles aient accès aux propriétés stockées dans le profil pour qu'il s'applique. Un cas d'utilisation typique du gestionnaire est de l'utiliser pour écraser les valeurs par défaut des données configurables.

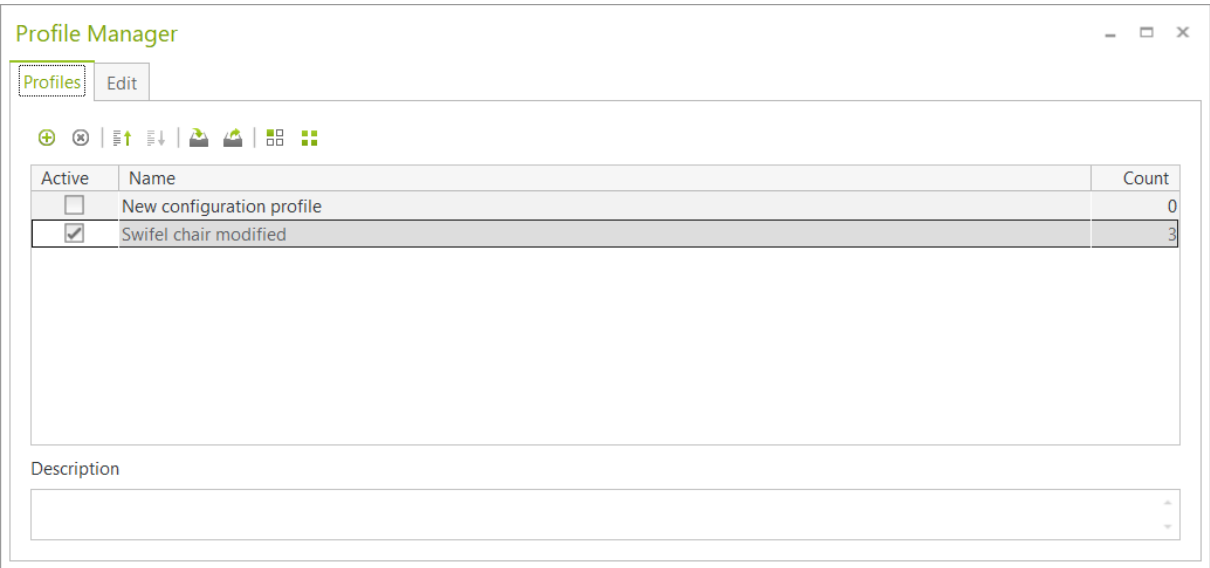

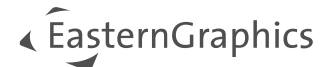

#### **Remarques légales**

© EasternGraphics GmbH | Albert-Einstein-Straße 1 | 98693 Ilmenau | DEUTSCHLAND

Cette œuvre (texte, livre ou sous tout autre forme) est sous copyright. Tous droits réservés par EasternGraphics GmbH. La traduction, la reproduction ou la distribution de l'intégralité ou de parties de ce document n'est autorisée que par l'accord écrit préalable d'EasternGraphics GmbH.

EasternGraphics GmbH n'accepte aucune responsabilité sur la complétude, l'exemption d'erreurs, l'actualité ou la continuation de cette œuvre, ou sur la pertinence pour l'utilisateur dans les buts projetés. Toute responsabilité est exclue sauf en cas d'intention malveillante, de négligence grave, de blessure grave ou de mise en danger de mort.

Tous les noms et descriptions contenue dans cette œuvre peuvent être des marques déposées par les propriétaires du copyright et sont donc légalement protégées. Le fait que de telles marques soient présentes dans cette œuvre ne donne aucunement le droit d'assumer qu'elles soient libres d'utilisation pour tout le monde.

# EasternGraphics